## **Lektion 18**

## **Heute erstellst du: Metallanhänger**

Tutorial ©Mary - geschrieben am 20.06.2011

Öffne Deine Farbpalette in PI

1. öffne ein neues transparentes Bild – Größe 300x700px

02. mit dem Pfad-Zeichenwerkzeug ziehe als 3D Pfeife einen Kreis auf - Größe ca. 30px – mittig zentrieren Trickkiste – Materialattribut – Metallisch – Kupfer 3 – Breite ändern in **3** -

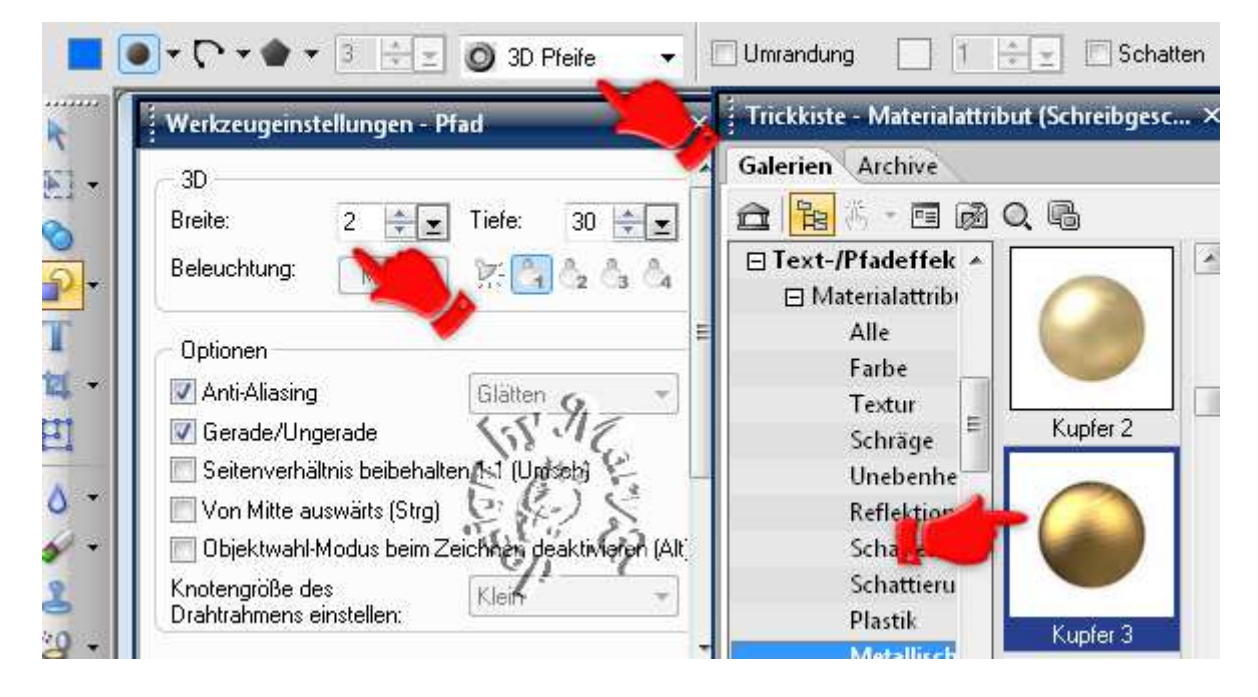

03. Kreis verdoppeln und in 3D rund ändern – Größe 15px Jetzt Kupfer 2 nehmen – Breite 21

04. 3D Pfeife und 3D Rund Kreis 4x verdoppeln und untereinander anordnen – alles markieren – Ausrichten – gleichmäßiger Abstand – Vertikal – OK

Bearbeiten – Zuschneiden! **jetzt kannst Du Dir die Kette als UFO speichern und später für andere Anhänger immer wieder verwenden**

05. dupliziere Dir die einzelnen Glieder nun – als EO einbinden

06. neues transparentes Bild wieder – 300x700px

07. EO von 5 einfügen

08. ziehe nun die Form P34 auf - 3D Pfeife – Breite auf 2 ändern – horizontal zentrieren – am Ende der Kette anlegen Materialattribut wie eben – Kupfer 3 – Größe 150px Duplizieren – Größe 100px – beide Formen mittig ausrichten

09. nun kannst Du alles im EM markieren, Bearbeiten - Zuschneiden als UFO speichern – dann als EO einbinden + als PNG-Datei im Elements-Ordner speichern.

## **Hausaufgaben:**

~ erstelle bitte 2 unterschiedliche Anhänger im zweiten verwende bitte andere Formen als im Tuti beschrieben ~ präsentiere beide Anhänger auf einer Vorschau von max. 500px

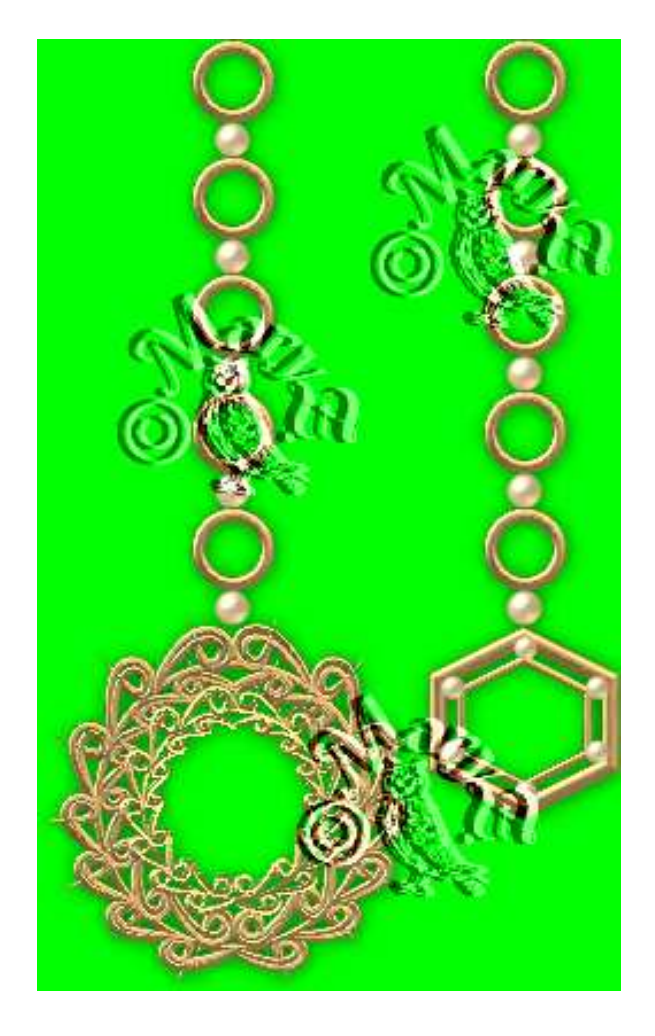